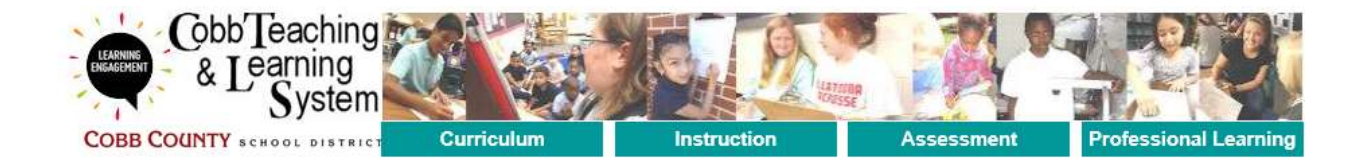

**Cobb Teaching & Learning** 

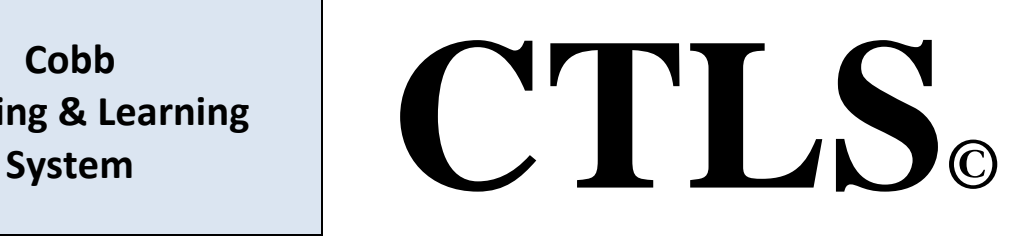

## **TEACHER**

# **STUDENT PERFORMANCE ANALYSIS**

**Version 1.14.11.15**

#### **Data Analysis Module**

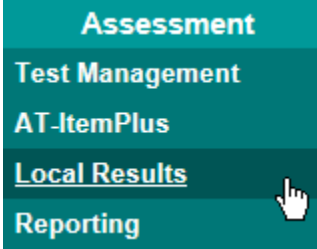

The data analysis module is where the scored results of assessments are viewed. Scores for assessments can be analyzed in a variety of methods including by raw score, standards, items, etc. NOTE—teachers will have a dashboard link available to directly access the data analysis options, but can use the menu option if desired. Using the menu option for test analysis requires a few additional steps for navigating to the desired test.

NOTE—this guide will concentrate on the student performance analysis aspects of the data analysis module, which can be accessed from the teacher dashboard. A more in-depth data analysis option typically used by administrative staff is discussed in the administrative data analysis guide. The teacher components within the administrative data analysis module are all contained within the performance analysis features, so it will be rare for a teacher to need to use the administrative data analysis module.

#### **Student Performance Analysis**

Teachers can directly access the performance analysis of any administered assessment using the navigation options provided on the teacher dashboard.

- 1. Any assessment assigned and administered by a classroom teacher is tagged with that teacher's identification information. Once results are available, an entry is created within the Student Performance block of the dashboard.
- 2. Notice the listing as shown at right. Any completed test will be listed. Entries will not be seen until the first scores are posted for a published test.
- 3. Notice the colored balls to the left of the test identification information. These will be colorcoded based on the district benchmark standards (i.e. green is above expectations, yellow is at expectations, red is below expectations) and contain the current average score for the group scored. NOTE-these visual clues do not necessarily denote a "good" or

### **Student Performance**

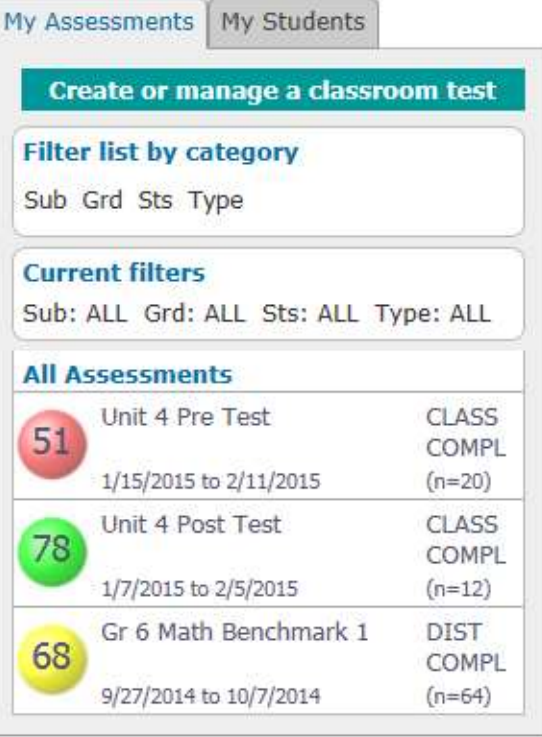

"bad" situation. For instance students who are given an assessment over materials they have not been taught (i.e. a pre-test) might naturally have a low score.

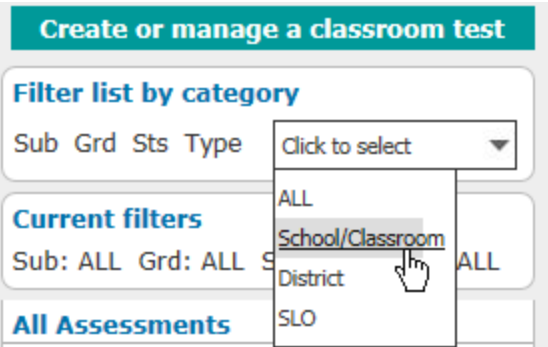

4. Notice the filtering section where the test list can be filtered into a smaller list if the list becomes too lengthy. Tests can be filtered by Subject, Grade Level, Test Status, and Test Type (i.e. District or School/Class tests). Click on the category, and a dropdown list will be shown to make your selection from. Once a selection is made, the test list will be regenerated based on your selection.

**All Assessments** 

- 5. The score displayed within each colored ball is actually a hyperlink. Hovering your mouse pointer over the score, will produce an underline, indicating you can click on the score.
- 6. Clicking on any score will produce a tan pop-up menu just below the information for the test. These are also links that you can select from to continue the analysis process. You can click the score hyperlink again to close the popup menu.

NOTE—the first option listed will navigate to the data analysis option available from the top menu bar, and as mentioned, will be covered in a different user guide.

Unit 4 Pre Test **CLASS** 51 COMPL 1/15/2015 to 2/11/2015  $(n=20)$ OPT: View Current Results Data Analysis View Performance Analysis Reopen this Test Unit 4 Post Test **CLASS** 78 COMPL 1/7/2015 to 2/5/2015  $(n=12)$ 

OPT: View Current Results Data Analysis **View Performance Analysis** Reopen this Test

NOTE—the "Reopen this Test" option is available but is not relevant for this discussion. Only "Closed" tests are available for analysis. The "Reopen" option should not be used at this time.

- 7. Click the "View Performance Analysis" link to continue.
- 8. You will navigate to the PERFORMANCE ANALYSIS page. A number of blocks are visible related to this test. The top box is a recap of the assessment information:

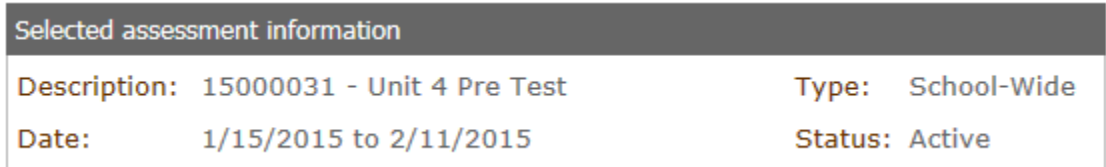

9. The second block allows you to make the selection of the specific scores you would like to view and how to group them.

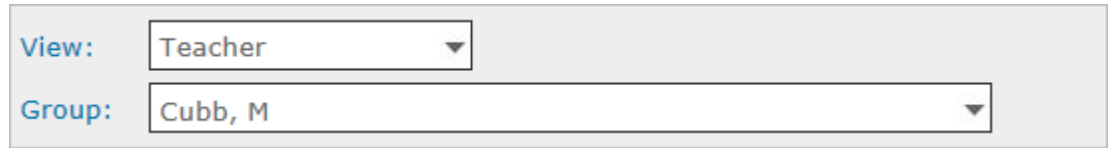

10. You can group the results in one of three ways: teacher, class schedule, or period. These groups are determined by the scheduling information provided by the district. The "Teacher" option, which is the default, will consolidate all of a teacher's students into one analysis grouping.

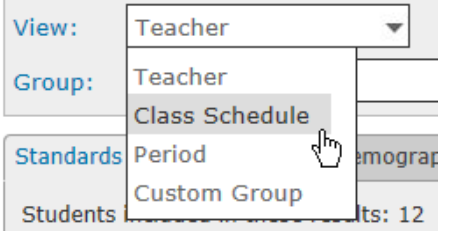

11. Click on the View drop-down to change the grouping. You can select Class Schedule or Period. Making a selection within this drop-down will automatically clear any analysis currently displayed and allow selection from the second drop-down, "Group".

12. The Groups available for the Class Schedule view will be the sections that have taken the assessment, as shown. Similarly, selection of the Period view will show the groupings of

students based on their class schedules consolidated by period. Selection of any item from the Group drop-down will automatically refresh the analysis display.

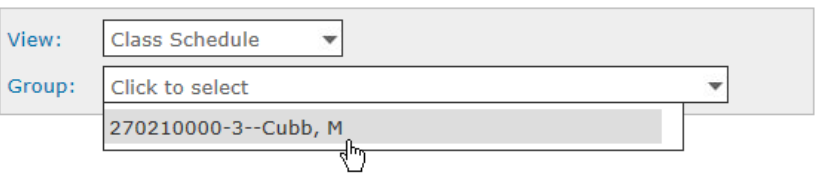

13. The bottom section contains a set of tabs specific to each type of analysis that is available.

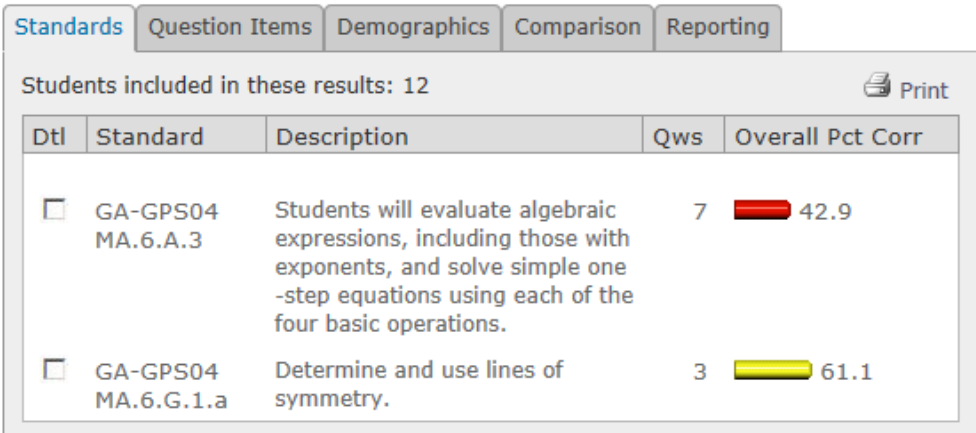

- 14. The first tab, which is the default shown, is the "Standards" tab. This panel will list each curriculum standard that was covered on the assessment. NOTE—each item on an assessment is assigned a curriculum standard.
- 15. At the top of the list is a note indicating how many Students included in these results: 12 students are included in the analysis results. This number is calculated based on the selected view and grouping.

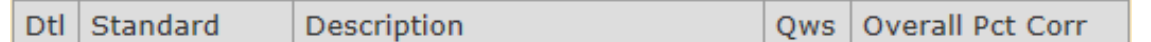

16. The items listed are the actual curriculum standard, a brief description of the standard, the number of questions for that standard that were included on the test, and the overall percentage correct. A colored bar will provide a quick visual clue. The colors are again determined  $361.1$ by the district benchmark standards for above, at, or below expectations.

> 17. The "Print" icon and link is available to print the results shown for the standards analysis. A browser-specific dialog will ask if you want to open or view the PDF listing.

> > **Students**

- 18. Note the checkbox to the left of each listed standard. Clicking on a checkbox will open a new panel on the right side of the page.
- 19. This panel will provide a detailed listing of the students within the selected group based on how each performed on the selected standard. The listing is ordered from high to low score, and is again color-coded and grouped based on exceeding, meeting, or not meeting expectations.

**<sup>■</sup>** Print

A print icon is also available to create a PDF version of this list.

NOTE—the "Targeted Learning" tab is not applicable in this release of the software and will be implemented when the student and parent portals are implemented.

Click the bottom option bar link to close this panel.

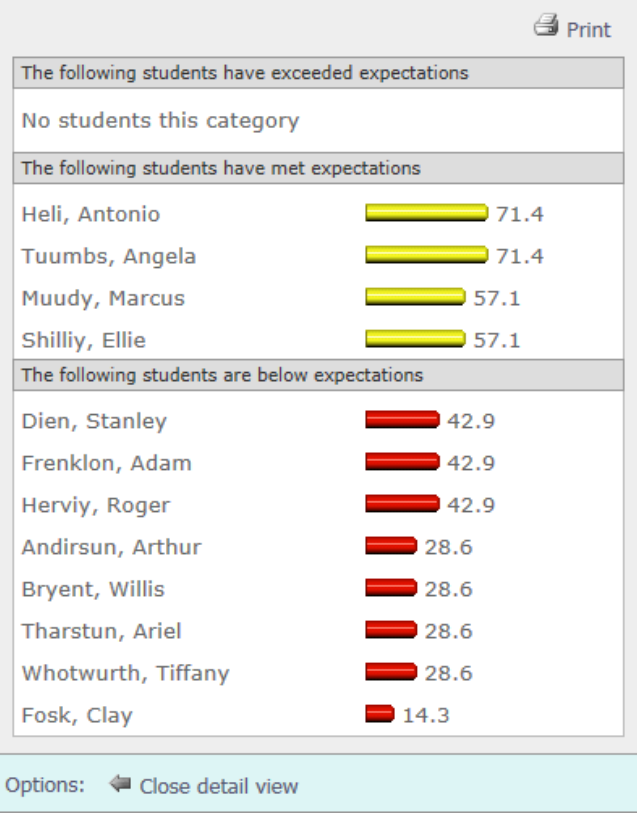

-4-

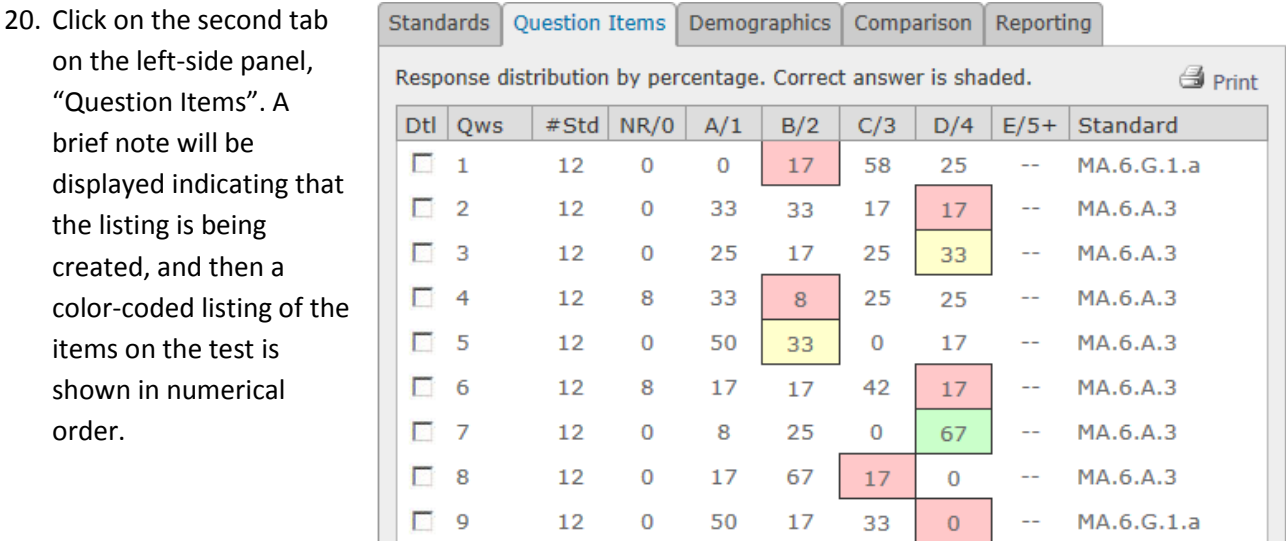

21. For each item, the number of student

> answers included and the percentage of responses for each answer are shown. The color-coded answer is the "correct" answer, and as before the coloring reflects above, at, or below expectations based on the percentage value of correct answers. The standard covered is shown in the right

 $\mathbf 0$ 

8

 $12$ 

 $\Box$  10

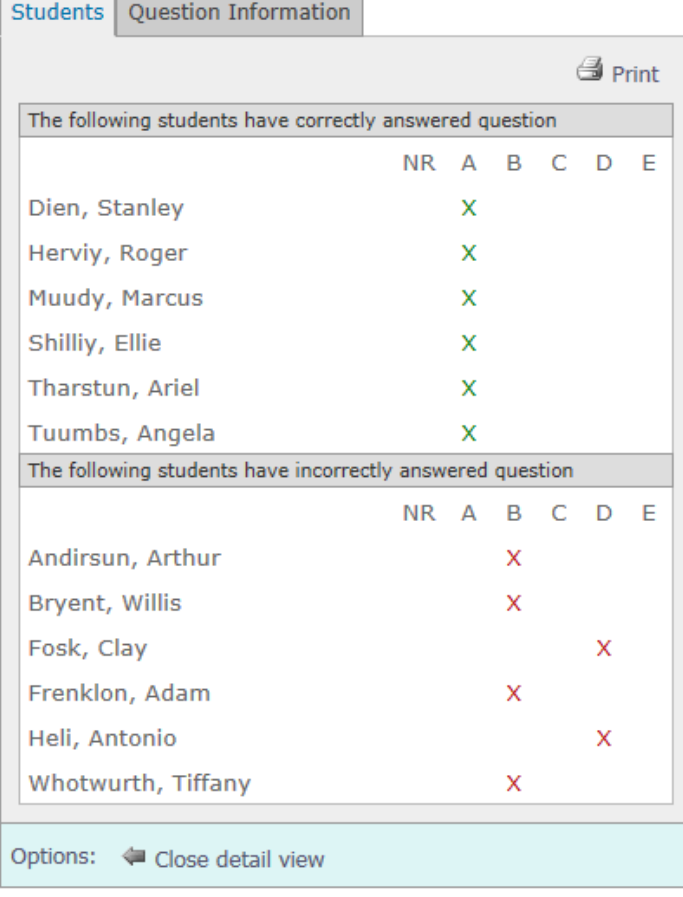

column.

75

17

 $\Omega$ 

MA.6.G.1.a

NOTE—the NR/0 column indicates a nonresponse for a question.

22. As with the standards listing, a checkbox is provided to the left of each question. Clicking this will again open a new panel on the right side of the page.

23. This listing is also a detailed list of student results, but based on the selected question. An "X" indicates how each student answered .

Those students correctly answering the question are listed in the top section.

Those incorrectly answering the question are shown in the bottom section.

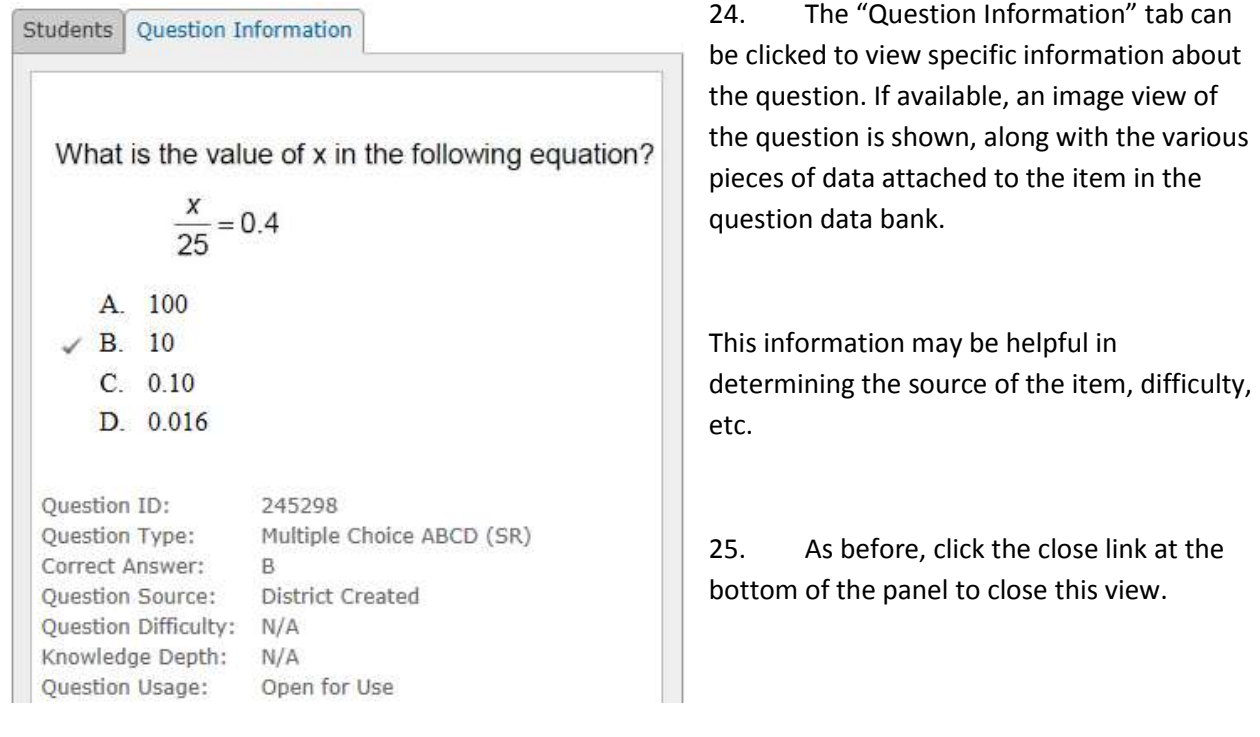

26. The next analysis tab we want to explore is the "Demographics" tab. This will provide an analysis of the selected group based on the district identifiers provided within the student information database.

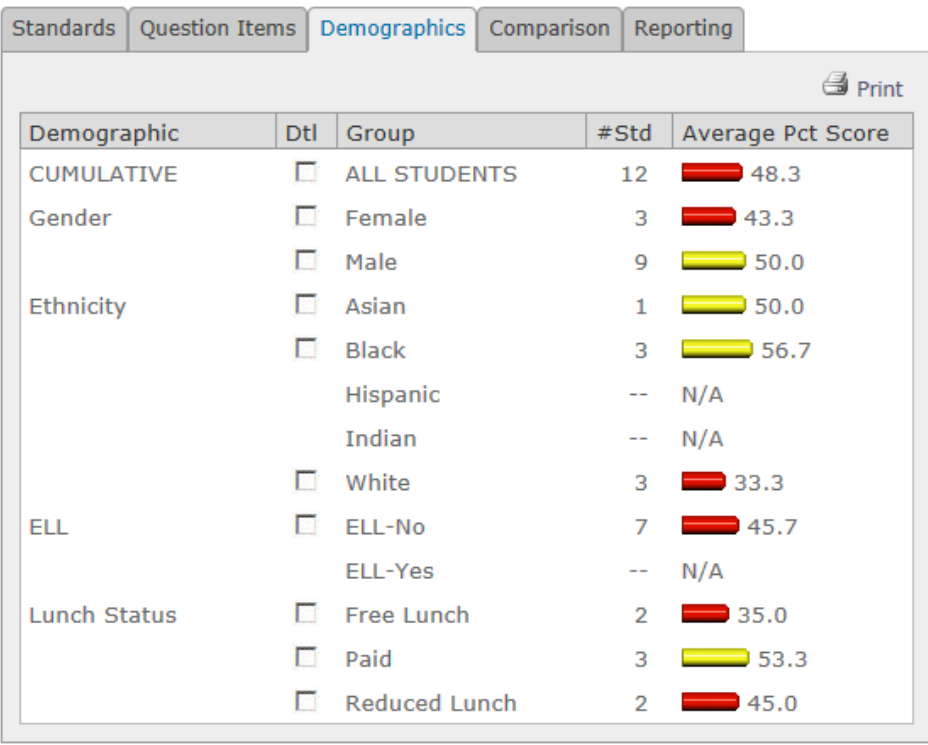

27. This listing provides a performance analysis for each of the groupings and will vary based on the specific information provided by the district.

The first column indicates the demographic grouping, the second column a checkbox to further examine the data, the third column the name of the specific group, the fourth the number of students identified within the group, and the last column, as before, is the average percentage score on the test for that group.

28. Clicking on the associated checkbox from the list will generate a detailed panel on the right side of the page as shown.

> As before, this is a detailed student list based on those students included in the selected demographic group.

> The list will be ordered by score from high to low, and again color-coded based on exceeds, meets, or doesn't meet expectations.

The print icon will generate a PDF of the list.

Click on the Close link in the bottom option bar to close this panel.

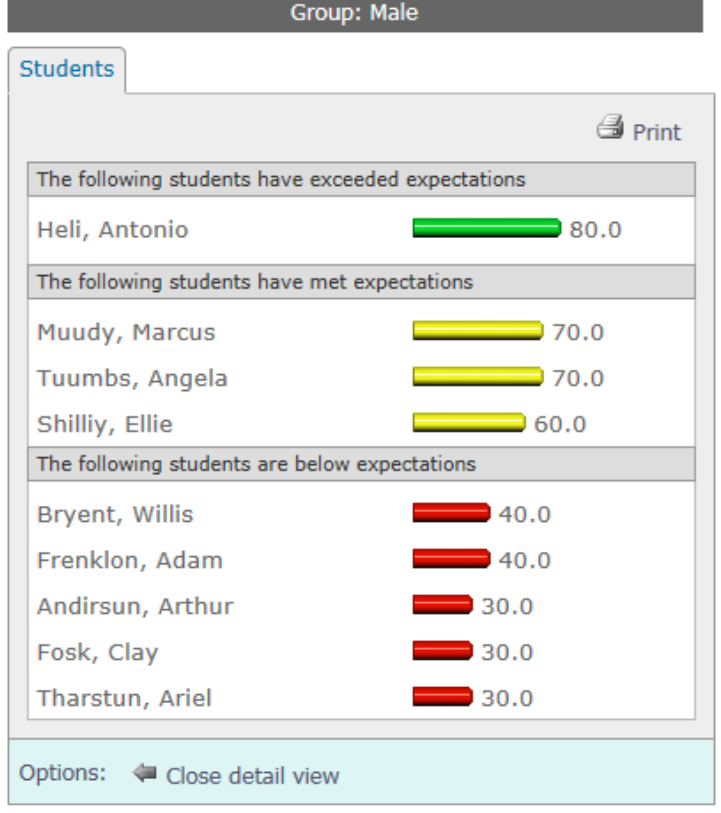

29. The next tab to view is the "Comparison" tab. As its name implies this particular tool allow comparisons to be made between the currently selected test and any other assessment from the same subject, grade, and course. This is particularly useful in scenarios such as pre- and post-tests.

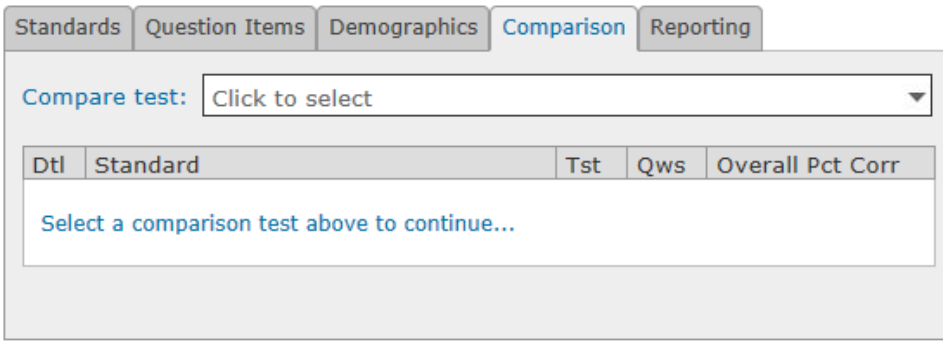

30. Click the "Compare test" drop-down to view a listing of other tests with current results. In this example, since we are currently viewing a pre-test, we will select a comparison to the same materials administered in a post-test.

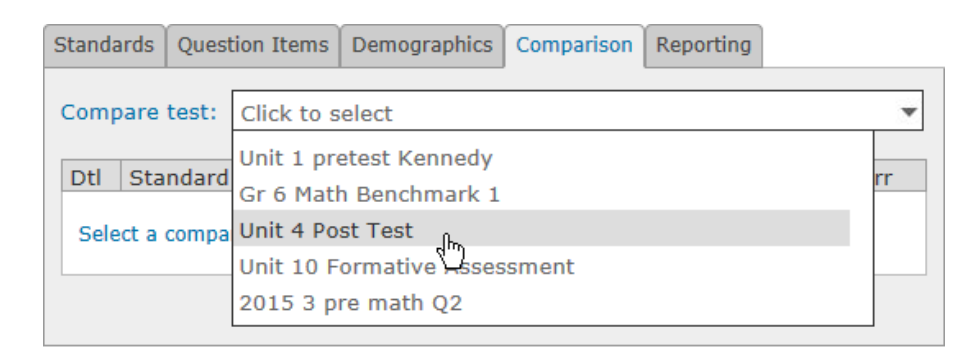

NOTE—you can select any two tests for comparison purposes, but the data will not be meaningful if the same standards are not covered on the two tests.

31. The page will refresh. A new title has been added confirming the two tests being compared. For brevity in some of the other comparison pages, they will be referred to as "Test 1" and "Test 2".

Test  $1 -$  Unit 4 Pre Test (n=12) Test 2 - Unit 4 Post Test (n=12)

32. The default comparison is similar to the initial Standards tab view, with the exception that we now have both test results aligned on top of each other. This provides a quick snapshot of the "before" and "after" based on each standard covered. Ideally, of course, you would hope for improvement from one test to the next. Note the "Tst" column, which contains the number 1 or 2, corresponding to the Test 1 and Test 2 selected for comparison.

NOTE—you can compare any test to any other test. The currently selected test from the dashboard will always be Test 1 and the comparison selection Test 2. It makes the most sense when a comparison is being made to always select the "before" or "pre-" test as the primary test, and then the "after" or "post-" test as the comparison test. This will maintain the chronological order of the two.

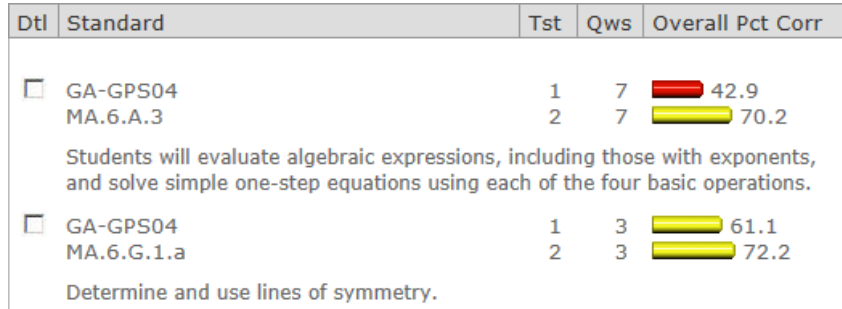

33. And, as before, you can click on the checkbox to the left of any standard listed to generate detailed information by student.

This listing is very similar to the default standards detail as well, but the scores for both assessments are listed for each student.

Since there are "two" scores per student a listing order by a single score is not possible, so this listing will always be alphabetical.

A quick scan through the names and results will point out those students who did not make the expected progress between the two assessments.

And as before, a printer icon is provided to generate a PDF listing of the data being viewed.

Click the close link in the bottom option bar to close this detail panel.

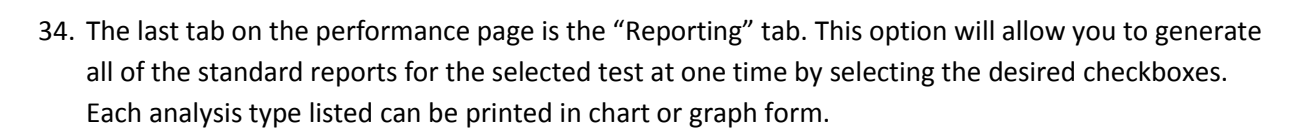

**Students** 

Andirsun, Arthur

**Bryent, Willis** 

Dien, Stanley

Frenklon, Adam

Heli, Antonio

Herviy, Roger

Muudy, Marcus

Tharstun, Ariel

Tuumbs, Angela

Whotwurth, Tiffany

Options: « Close detail view

Shilliy, Ellie

Fosk, Clay

The chart format is similar to what you would see using the printer icon on each individual tab.

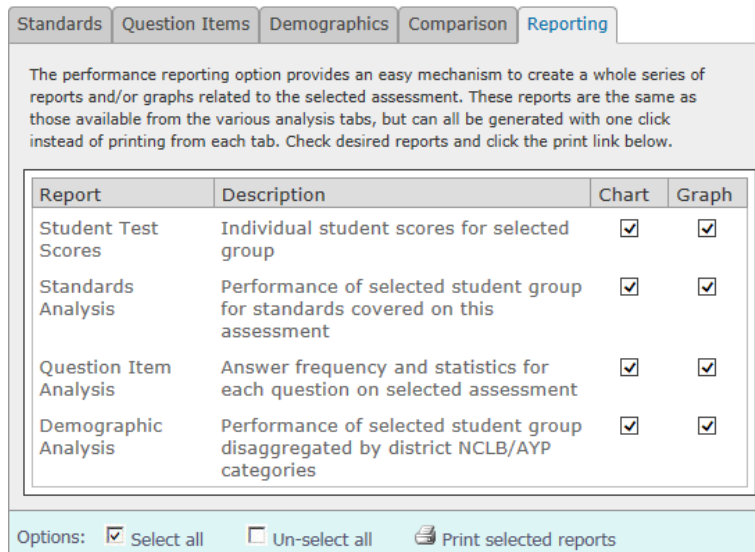

The graph option is a simple bar graph of the same data.

35. Simply click on each desired checkbox. You can use the two links in the bottom option bar to select or un-select all of the options. By default, all of the options will be checked for you.

36. After making the desired selections, click the "Print selected reports" link in the bottom option

**图 Print** 

85.7

 $371.4$ 

 $71.4$  $35.7$ 

 $1.1$ 

 $2.E$ 

 $\mathbf{1}$ 

 $\overline{2}$ 

 $2<sup>1</sup>$ 

 $1.1$ 

 $2<sup>1</sup>$ 

 $1<sub>1</sub>$ 

 $\overline{2}$ .

 $\blacksquare$ 

 $2.1$ 

1.

 $1.$ 

 $2<sub>1</sub>$ 

 $2E$ 

 $28.6$ 

 $286$ 

 $14.3$ 

 $\frac{1}{2}$  57.1

42.9  $-42.9$ 

 $142.9$  $429$ 

 $42.9$ 

 $\overline{\phantom{0}}$  57.1

 $357.1$ 

 $357.1$ 

 $28.6$ 

 $28.6$ 

 $= 71.4$ 

 $= 71.4$ 

 $= 71.4$ 

 $35.7$ 

 $\frac{1}{71.4}$ 

 $100.0$ 

#### bar to generate the reports.

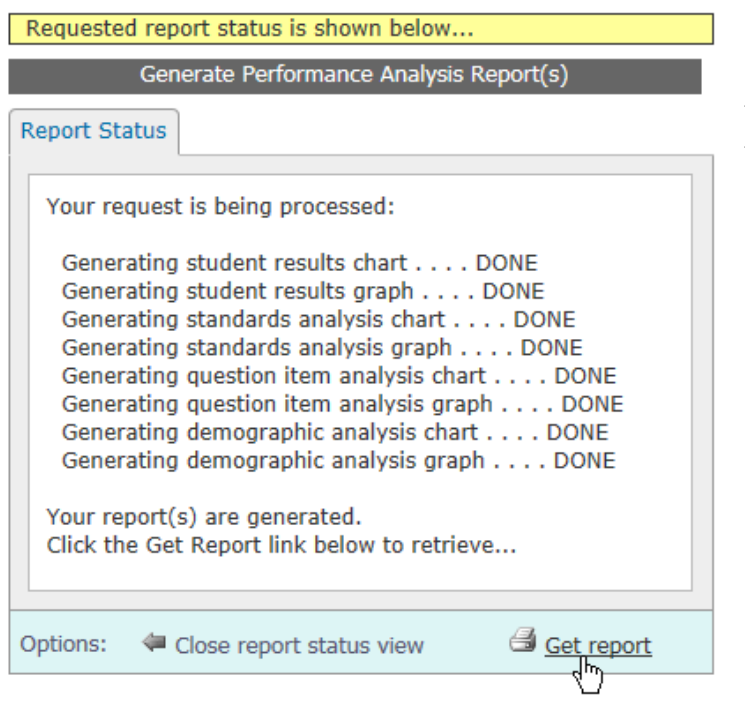

37. A new panel will open on the right side of the page. This panel will display the progress of the selected reports as they are being generated.

When this process is finished, a completion message will be displayed.

Click the "Get report" link in the bottom option bar to retrieve the PDF report.

NOTE—all of the selected options will be consolidated into one PDF file instead of individual reports.

Click the "Close" link in the bottom option bar when complete.

38. This concludes the teacher performance analysis module.